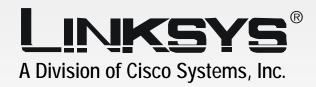

Wireless-G

Compact **Broadband Router** 

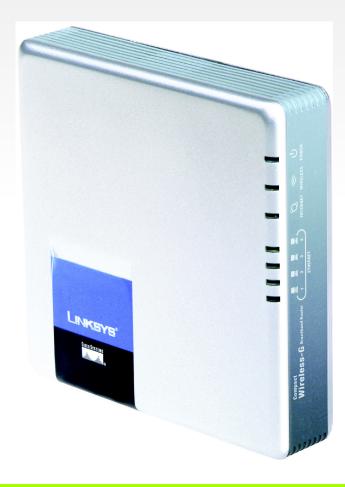

**User Guide** 

CISCO SYSTEMS

**WIRELESS** 

Model No. WRT54GC

### **Copyright and Trademarks**

Specifications are subject to change without notice. Linksys is a registered trademark or trademark of Cisco Systems, Inc. and/or its affiliates in the U.S. and certain other countries. Copyright © 2005 Cisco Systems, Inc. All rights reserved. Other brands and product names are trademarks or registered trademarks of their respective holders.

**WARNING:** This product contains chemicals, including lead, known to the State of California to cause cancer, and birth defects or other reproductive harm. *Wash hands after handling.* 

#### How to Use This User Guide

This User Guide has been designed to make understanding networking with the Compact Wireless-G Broadband Router easier than ever. Look for the following items when reading this User Guide:

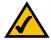

This checkmark means there is a note of interest and is something you should pay special attention to while using the Compact Wireless-G Broadband Router.

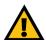

This exclamation point means there is a caution or warning and is something that could damage your property or the Compact Wireless-G Broadband Router.

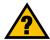

This question mark provides you with a reminder about something you might need to do while using the Compact Wireless-G Broadband Router.

In addition to these symbols, there are definitions for technical terms that are presented like this:

word: definition.

Also, each figure (diagram, screenshot, or other image) is provided with a figure number and description, like this:

Figure 0-1: Sample Figure Description

Figure numbers and descriptions can also be found in the "List of Figures" section in the "Table of Contents".

WRT54GC-UG-41215NC BW

## **Table of Contents**

| Chapter 1: Introduction                                            | 1  |
|--------------------------------------------------------------------|----|
| Welcome                                                            | 1  |
| What's in this Guide?                                              | 2  |
| Chapter 2: Planning Your Wireless Network                          | 4  |
| Network Topology                                                   | 4  |
| Ad-Hoc versus Infrastructure Mode                                  | 4  |
| Network Layout                                                     | 4  |
| Chapter 3: Getting to Know the Compact Wireless-G Broadband Router | 6  |
| The Back Panel                                                     | 6  |
| The Front Panel                                                    | 7  |
| The Bottom Panel                                                   | 8  |
| The Top Panel                                                      | 9  |
| Chapter 4: Connecting the Compact Wireless-G Broadband Router      | 10 |
| Overview                                                           | 10 |
| Hardware Installation for Connection to your Broadband Modem       | 10 |
| Hardware Installation for Connection to Another Router             | 12 |
| Chapter 5: Configuring the Compact Wireless-G Broadband Router     | 14 |
| Overview                                                           | 14 |
| How to Access the Web-based Utility                                | 15 |
| The Setup Tab - Basic Setup                                        | 15 |
| The Setup Tab - DDNS                                               | 19 |
| The Setup Tab - MAC Address Clone                                  | 20 |
| The Setup Tab - Advanced Routing                                   | 21 |
| The Wireless Tab - Basic Wireless Settings                         | 22 |
| The Wireless Tab - Wireless Security                               | 23 |
| The Wireless Tab - Wireless MAC Filter                             | 25 |
| The Wireless Tab - Advanced Wireless Settings                      | 26 |
| The Security Tab - Firewall                                        | 28 |
| The Security Tab - VPN Passthrough                                 | 29 |
| The Access Restrictions Tab - Internet Access Policy               | 29 |
| The Applications and Gaming Tab - Port Range Forwarding            | 31 |
| The Applications & Gaming Tab - Port Range Triggering              | 33 |

### **Compact Wireless-G Broadband Router**

| The Applications and Gaming Tab - DMZ                                        | 34 |
|------------------------------------------------------------------------------|----|
| The Administration Tab - Management                                          | 35 |
| The Administration Tab - Log                                                 | 37 |
| The Administration Tab - Diagnostics                                         | 38 |
| The Administration Tab - Factory Defaults                                    | 39 |
| The Administration Tab - Firmware Upgrade                                    | 39 |
| The Status Tab - Router                                                      | 40 |
| The Status Tab - Local Network                                               | 41 |
| The Status Tab - Wireless                                                    | 42 |
| Appendix A: Troubleshooting                                                  | 43 |
| Common Problems and Solutions                                                | 43 |
| Frequently Asked Questions                                                   | 51 |
| Appendix B: Wireless Security                                                | 58 |
| Security Precautions                                                         | 58 |
| Security Threats Facing Wireless Networks                                    | 58 |
| Appendix C: Upgrading Firmware                                               | 61 |
| Appendix D: Windows Help                                                     | 62 |
| Appendix E: Finding the MAC Address and IP Address for Your Ethernet Adapter | 63 |
| Windows 98SE or Me Instructions                                              | 63 |
| Windows 2000 or XP Instructions                                              | 63 |
| For the Router's Web-based Utility                                           | 64 |
| Appendix F: Glossary                                                         | 65 |
| Appendix G: Specifications                                                   | 72 |
| Appendix H: Warranty Information                                             | 74 |
| Appendix I: Regulatory Information                                           | 75 |
| Appendix J: Contact Information                                              | 77 |
| • •                                                                          |    |

# **List of Figures**

| Figure 3-1: The Router's Back Panel                             | 6  |
|-----------------------------------------------------------------|----|
| Figure 3-2: The Router's Front Panel                            | 7  |
| Figure 3-3: The Router's Bottom Panel                           | 8  |
| Figure 3-4: The Router's Top Panel                              | 9  |
| Figure 4-1: Connecting your Broadband Modem                     | 10 |
| Figure 4-2: Connecting Your Network Devices                     | 11 |
| Figure 4-3: Connecting the Power                                | 11 |
| Figure 4-4: Diagram for Connection to Another Router            | 12 |
| Figure 4-5: Connecting Another Router                           | 12 |
| Figure 4-6: Connecting Your Network Devices                     | 13 |
| Figure 4-7: Connecting the Power                                | 13 |
| Figure 5-1: Router's IP Address                                 | 15 |
| Figure 5-2: Router Login Screen                                 | 15 |
| Figure 5-3: Setup Tab - Basic Setup                             | 15 |
| Figure 5-4: Static IP Connection Type                           | 16 |
| Figure 5-5: PPPoE Connection Type                               | 16 |
| Figure 5-6: PPTP Connection Type                                | 17 |
| Figure 5-7: Static DHCP Client List                             | 18 |
| Figure 5-8: DHCP Client Table                                   | 18 |
| Figure 5-9: DynDNS.org                                          | 19 |
| Figure 5-10: TZO.com                                            | 20 |
| Figure 5-11: Setup Tab - MAC Address Clone                      | 20 |
| Figure 5-12: Setup Tab - Advanced Routing (Gateway)             | 21 |
| Figure 5-13: Setup Tab - Advanced Routing (Router)              | 21 |
| Figure 5-14: Wireless Tab - Basic Wireless Settings             | 22 |
| Figure 5-15: Wireless Tab - Wireless Security (WEP)             | 23 |
| Figure 5-16: Wireless Tab - Wireless Security (WPA Personal)    | 23 |
| Figure 5-17: Wireless Tab - Wireless Security (WPA2 Personal)   | 24 |
| Figure 5-18: Wireless Tab - Wireless Security (WPA2 Mixed Mode) | 24 |
| Figure 5-19: Wireless Tab - Wireless MAC Filter                 | 25 |

### **Compact Wireless-G Broadband Router**

| Figure 5-20: Wireless Tab - Wireless Client List                 | 25 |
|------------------------------------------------------------------|----|
| Figure 5-21: Wireless Tab - Advanced Wireless Settings           | 26 |
| Figure 5-22: Security Tab - Firewall                             | 28 |
| Figure 5-23: Security Tab - VPN Passthrough                      | 29 |
| Figure 5-24: Access Restrictions Tab - Internet Access Policy    | 29 |
| Figure 5-25: Access Restrictions Tab - Summary                   | 30 |
| Figure 5-26: Access Restrictions Tab - Internet Access PCs List  | 30 |
| Figure 5-27: Applications and Gaming Tab - Port Range Forwarding | 31 |
| Figure 5-28: Applications and Gaming Tab - Port Triggering       | 33 |
| Figure 5-29: Applications and Gaming Tab - DMZ                   | 34 |
| Figure 5-30: Administration Tab - Management                     | 35 |
| Figure 5-31: Administration Tab - Log                            | 37 |
| Figure 5-32: Incoming Log                                        | 37 |
| Figure 5-33: Administration Tab - Diagnostics                    | 38 |
| Figure 5-34: Ping Test                                           | 38 |
| Figure 5-35: Traceroute Test                                     | 38 |
| Figure 5-36: Administration Tab - Factory Defaults               | 39 |
| Figure 5-37: Administration Tab - Firmware Upgrade               | 39 |
| Figure 5-38: Status Tab - Router                                 | 40 |
| Figure 5-39: Status Tab - Local Network                          | 41 |
| Figure 5-40: DHCP Client Table                                   | 41 |
| Figure 5-41: Status Tab - Wireless                               | 42 |
| Figure C-1: Administration Tab - Firmware Upgrade                | 61 |
| Figure E-1: IP Configuration Screen                              | 63 |
| Figure E-2: MAC Address/Adapter Address                          | 63 |
| Figure E-3: MAC Address/Physical Address                         | 63 |
| Figure E-4: Wireless MAC Filter List                             | 64 |
| Figure E-5: MAC Address Clone                                    | 64 |

## **Chapter 1: Introduction**

### Welcome

Thank you for choosing the Linksys Compact Wireless-G Broadband Router. The Compact Wireless-G Broadband Router will allow you to network wirelessly better than ever, sharing Internet access, files and fun, easily and securely.

How does the Compact Wireless-G Broadband Router do all of this? A router is a device that allows access to an Internet connection over a network. With the Compact Wireless-G Broadband Router, this access can be shared over the four switched ports or via the wireless broadcast at either up to 11Mbps for Wireless-B or up to 54Mbps for Wireless-G. In addition, the whole network is protected by NAT technology. For wireless networking, you also have a choice of wireless security methods. Additional security features, as well as configuration options, are accessible through the easy-to-use, browser-based utility.

But what does all of this mean?

Networks are useful tools for sharing computer resources. You can access one printer from different computers and access data located on another computer's hard drive. Networks are even used for playing multiplayer video games. So, networks are not only useful in homes and offices, they can also be fun.

PCs on a wired network create a LAN, or Local Area Network. They are connected with Ethernet cables, which is why the network is called "wired".

PCs equipped with wireless cards or adapters can communicate without cumbersome cables. By sharing the same wireless settings, within their transmission radius, they form a wireless network. This is sometimes called a WLAN, or Wireless Local Area Network. The Compact Wireless-G Broadband Router bridges wireless networks of 802.11b, and 802.11g standards and wired networks, allowing them to communicate with each other.

With your wired and wireless networks connected to each other and the Internet, you can now share files and Internet access—and even play games. All the while, the Compact Wireless-G Broadband Router protects your networks from unauthorized and unwelcome users.

Linksys recommends using the Setup CD-ROM for first-time installation of the Router. If you do not wish to run the Setup Wizard on the Setup CD-ROM, then use the instructions in this Guide to help you connect the Compact Wireless-G Broadband Router, set it up, and configure it to bridge your different networks. These instructions should be all you need to get the most out of the Compact Wireless-G Broadband Router.

**nat** (network address translation): NAT technology translated IP addresses of a local area network to a different IP address for the Internet.

**mbps**: one million bits per second; a unit of measurement for data transmission.

**browser**: an application program that provides a way to look at and interact with all the information on the World Wide Web.

**lan** (local area network): the computers and networking products that make up the network in your home or office.

ethernet: an IEEE standard network protocol that specifies how data is placed on and retrieved from a common transmission medium.

**802.11b**: an IEEE wireless networking standard that specifies a maximum data transfer rate of 11Mbps and an operating frequency of 2.4GHz.

**802.11g**: an IEEE wireless networking standard that specifies a maximum data transfer rate of 54Mbps, an operating frequency of 2.4GHz, and backward compatibility with 802.11b devices.

### What's in this Guide?

This user guide covers the steps for setting up and using the Compact Wireless-G Broadband Router.

- Chapter 1: Introduction
   This chapter describes the Router's applications and this User Guide.
- Chapter 2: Planning Your Wireless Network
   This chapter describes the basics of wireless networking.
- Chapter 3: Getting to Know the Compact Wireless-G Broadband Router
   This chapter describes the physical features of the Router.
- Chapter 4: Connecting the Compact Wireless-G Broadband Router
   This chapter instructs you on how to connect the Router to your network.
- Chapter 5: Configuring the Compact Wireless-G Broadband Router
   This chapter explains how to use the Web-Based Utility to configure the settings on the Compact Wireless-G Broadband Router.
- Appendix A: Troubleshooting
   This appendix describes some problems and solutions, as well as frequently asked questions, regarding installation and use of the Compact Wireless-G Broadband Router.
- Appendix B: Wireless Security
   This appendix explains the risks of wireless networking and some solutions to reduce the risks.
- Appendix C: Upgrading Firmware
   This appendix instructs you on how to upgrade the firmware on the Router should you need to do so.
- Appendix D: Windows Help
   This appendix describes how you can use Windows Help for instructions about networking, such as installing the TCP/IP protocol.
- Appendix E: Finding the MAC Address and IP Address for your Ethernet Adapter.
   This appendix describes how to find the MAC address for your computer's Ethernet adapter so you can use the MAC filtering and/or MAC address cloning feature of the Router.
- Appendix F: Glossary
   This appendix gives a brief glossary of terms frequently used in networking.

### **Compact Wireless-G Broadband Router**

- Appendix G: Specifications
   This appendix provides the technical specifications for the Router.
- Appendix H: Warranty Information
  This appendix supplies the warranty information for the Router.
- Appendix I: Regulatory Information
   This appendix supplies the regulatory information regarding the Router.
- Appendix J: Contact Information
  This appendix provides contact information for a variety of Linksys resources, including Technical Support.

## **Chapter 2: Planning Your Wireless Network**

### **Network Topology**

A wireless local area network (WLAN) is exactly like a regular local area network (LAN), except that each computer in the WLAN uses a wireless device to connect to the network. Computers in a WLAN share the same frequency channel and SSID, which is an identification name shared by the wireless devices belonging to the same wireless network.

### **Ad-Hoc versus Infrastructure Mode**

Unlike wired networks, wireless networks have two different modes in which they may be set up: infrastructure and ad-hoc. An infrastructure configuration is a WLAN and wired LAN communicating to each other through an access point. An ad-hoc configuration is wireless-equipped computers communicating directly with each other. Choosing between these two modes depends on whether or not the wireless network needs to share data or peripherals with a wired network or not.

If the computers on the wireless network need to be accessible by a wired network or need to share a peripheral, such as a printer, with the wired network computers, the wireless network should be set up in Infrastructure mode. The basis of Infrastructure mode centers around a wireless router or an access point, such as the Compact Wireless-G Broadband Router, which serves as the main point of communications in a wireless network. The Router transmits data to PCs equipped with wireless network adapters, which can roam within a certain radial range of the Router. You can arrange the Router and multiple access points to work in succession to extend the roaming range, and you can set up your wireless network to communicate with your Ethernet hardware as well.

If the wireless network is relatively small and needs to share resources only with the other computers on the wireless network, then the Ad-Hoc mode can be used. Ad-Hoc mode allows computers equipped with wireless transmitters and receivers to communicate directly with each other, eliminating the need for a wireless router or access point. The drawback of this mode is that in Ad-Hoc mode, wireless-equipped computers are not able to communicate with computers on a wired network. And, of course, communication between the wireless-equipped computers is limited by the distance and interference directly between them.

## **Network Layout**

The Compact Wireless-G Broadband Router has been specifically designed for use with your 802.11b and 802.11g products. Now, products using these standards can communicate with each other.

**network**: a series of computers or devices connected for the purpose of data sharing, storage, and/or transmission between users.

ssid: your wireless network's name.

ad-hoc: a group of wireless devices communicating directly to each other (peer-to-peer) without the use of an access point.

infrastructure: a wireless network that is bridged to a wired network via an access point.

adapter: a device that adds network functionality to your PC.

**ethernet**: IEEE standard network protocol that specifies how data is placed on and retrieved from a common transmission medium.

access point: a device that allows wirelessequipped computers and other devices to communicate with a wired network. Also used to expand the range of a wireless network.

#### **Compact Wireless-G Broadband Router**

The Compact Wireless-G Broadband Router is compatible with all 802.11b and 802.11g adapters, such as the Notebook Adapters (WPC55AG, WPC54G, WPC11) for your laptop computers, PCI Adapters (WMP55AG, WMP54G, WMP11) for your desktop PCs, and USB Adapters (WUSB54G, WUSB11) when you want to enjoy USB connectivity. The Router will also communicate with the Wireless PrintServer (WPS54GU2, WPS11) and Wireless Ethernet Bridges (WET54G, WET11).

When you wish to connect your wireless network with your wired network, you can use the Compact Wireless-G Broadband Router's four LAN ports. To add more ports, any of the Compact Wireless-G Broadband Router's LAN ports can be connected to any of Linksys's switches (such as the EZXS55W or EZXS88W).

With these, and many other, Linksys products, your networking options are limitless. Go to the Linksys website at *www.linksys.com* for more information about products that work with the Compact Wireless-G Broadband Router.

## Chapter 3: Getting to Know the Compact Wireless-G Broadband Router

### **The Back Panel**

The Router's ports and Reset button are located on the back panel of the Router.

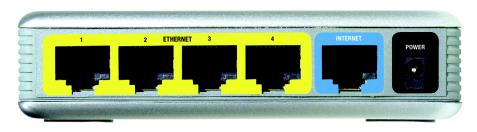

Figure 3-1: The Router's Back Panel

**Ethernet 1, 2, 3, 4** These ports (1, 2, 3, 4) connect the Router to your networked PCs and other Ethernet network devices.

Internet The Internet port is where you will connect your broadband Internet connection.

**POWER** The **POWER** port is where you will connect the power adapter.

**port**: the connection point on a computer or networking device used for plugging in cables or adapters.

broadband: an always-on, fast Internet connection.

### **The Front Panel**

Internet

**Power** 

The Router's LEDs, which indicate the status of the Router and network activities, are located on the front panel.

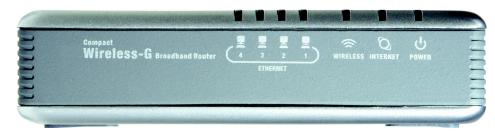

Figure 3-2: The Router's Front Panel

**Wireless** Green. The **WLAN** LED flashes when there is a successful wireless connection.

**Ethernet 1, 2, 3, 4** Green. These numbered LEDs, corresponding with the numbered ports on the Router's back panel, serve two purposes. If the LED is continuously lit, the Router is successfully connected to a device through that port. A flashing LED indicates network activity over that port.

Green. The **Internet** LED lights up when there is a connection made through the Internet port.

Green. The **Power** LED lights up and will stay on while the Router is powered on. When the Router goes through its self-diagnostic mode during every boot-up, this LED will flash. When the diagnostic is complete, the LED will be solidly lit.

### **The Bottom Panel**

The Router's Reset button is located on the bottom panel. To access the button, turn the stand perpendicular to the Router. Use a sharp object like a pencil to push in the button.

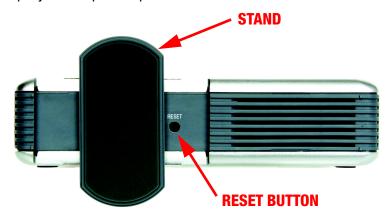

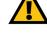

**IMPORTANT:** If you reset the Router, all of your settings, including Internet connection, wireless, and security, will be deleted and replaced with the factory defaults. Do not reset the Router if you want to retain these settings.

Figure 3-3: The Router's Bottom Panel

#### **RESET Button**

There are two ways to reset the Router's factory defaults. Either press the **RESET button**, for approximately eight seconds, or restore the defaults from the Administration tab - Factory Defaults in the Router's Web-based Utility.

## **The Top Panel**

The Router comes with a built-in antenna, but there is an optional high gain antenna, model number HGA7S, that is available for longer range. The Router's SMA Port (connector) for the optional antenna is located on the top panel. To access the SMA Port, flip open the tab. To attach the antenna, insert the base of the antenna into the SMA port and tighten it clockwise by hand.

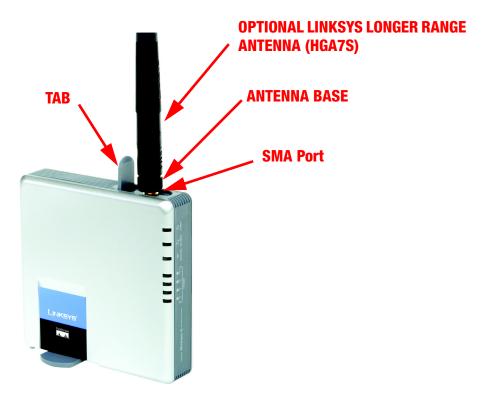

Figure 3-4: The Router's Top Panel

## Chapter 4: Connecting the Compact Wireless-G Broadband Router

#### **Overview**

Linksys recommends using the Setup Wizard on the Setup CD-ROM for first-time installation of the Router. For advanced users, you may follow the instructions in this chapter, and then configure the Router through its Webbased Utility (refer to "Chapter 5: Configuring the Compact Wireless-G Broadband Router").

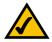

**NOTE:** For first-time installation of the Router, Linksys recommends using the Setup Wizard on the Setup CD-ROM.

This chapter includes two sets of instructions. If the Compact Wireless-G Broadband Router will be the only router in your network, follow the instructions in "Hardware Installation for Connection to Your Broadband Modem." If you want to install the Compact Wireless-G Broadband Router behind another router in your network, then follow the instructions in "Hardware Installation for Connection to Another Router."

### **Hardware Installation for Connection to your Broadband Modem**

- 1. Power down your network devices.
- Locate an optimum location for the Router. The best place for the Router is usually at the center of your wireless network, with line of sight to all of your wireless devices. If you are using the optional external antenna, adjust it now for optimum performance. Normally, the higher you place the antenna, the better the performance will be.
- 3. Connect a standard Ethernet network cable from the Router's Internet port to your broadband modem.

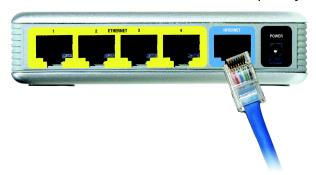

Figure 4-1: Connecting your Broadband Modem

4. Connect a standard Ethernet network cable from one of the Router's numbered ports to your network PC or Ethernet device.

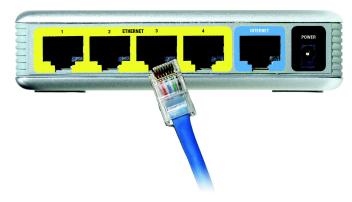

Figure 4-2: Connecting Your Network Devices

5. Connect the AC power adapter to the Router's Power port. Then connect the other end to an electrical outlet. Only use the power adapter supplied with the Router. Use of a different adapter can cause product damage.

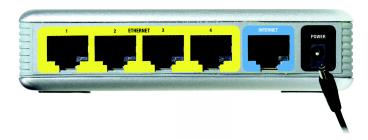

Figure 4-3: Connecting the Power

Now that the hardware installation is complete, proceed to "Chapter 5: Configuring the Compact Wireless-G Broadband Router."

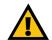

**IMPORTANT:** Make sure you use the power adapter that is supplied with the Router. Use of a different power adapter could damage the Router.

### **Hardware Installation for Connection to Another Router**

Before you install the Router, you must change the default IP address of the other router. This is mandatory because both routers may be set to the same IP address by default. If you do not change the other router's default IP address, then you may not be able to set up the Router.

First, make sure the Router is NOT connected to your network. Then follow these instructions:

- 1. To access the other router's Web-based Utility, launch Internet Explorer or Netscape Navigator, and enter the other router's default IP address, **192.168.1.1**, in the *Address* field. Then press **Enter**.
- 2. A password request page will appear. Leave the *User Name* field blank. In the *Password* field, enter the password you have set (the default password is **admin**). Then click the **OK** button.
- 3. The first screen that appears will display the Setup tab. In the *Network Setup* section, there is a setting called *Local IP Address* (also called *Router IP*), which is set to 192.168.1.1. Change this to 192.168.2.1.
- 4. Click the **Save Settings** button to save your change, and then exit the Web-based Utility.
- 5. Power down your network devices. Now you will begin the hardware installation of the Router.
- 6. Locate an optimum location for the Router. The best place for the Router is usually at the center of your wireless network, with line of sight to all of your wireless devices.
- 7. If you are using the optional external antenna, adjust it now for optimum performance. Normally, the higher you place the antenna, the better the performance will be.
- 8. Connect a standard Ethernet network cable to the Router's Internet port. Then, connect the other end of the Ethernet cable to one of the numbered Ethernet ports on your other router.

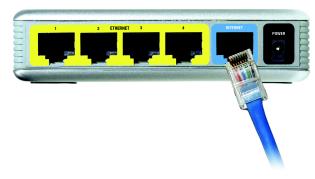

Figure 4-5: Connecting Another Router

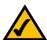

**NOTE:** Steps 1-4 are instructions for a typical Linksys router; however, if you are using a non-Linksys router, refer to the other router's documentation for instructions on how to change its local IP address to 192.168.2.1.

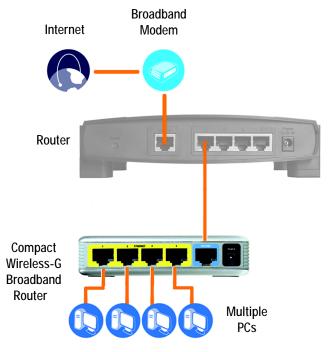

Figure 4-4: Diagram for Connection to Another Router

9. Decide which network computers or Ethernet devices you want to connect to the Router.

Disconnect the selected computers or devices from the other router, and then connect them to the Router's numbered ports using standard Ethernet network cabling.

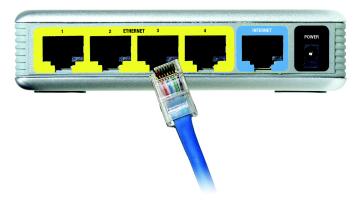

**Figure 4-6: Connecting Your Network Devices** 

10. Connect the AC power adapter to the Router's Power port and the other end into an electrical outlet. Only use the power adapter supplied with the Router. Use of a different adapter may result in product damage.

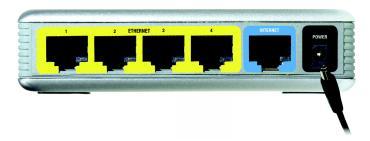

Figure 4-7: Connecting the Power

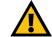

**IMPORTANT:** Make sure you use the power adapter that is supplied with the Router. Use of a different power adapter could damage the Router.

Now that the hardware installation is complete, proceed to "Chapter 5: Configuring the Compact Wireless-G Broadband Router."

## Chapter 5: Configuring the Compact Wireless-G Broadband Router

### **Overview**

Linksys recommends using the Setup Wizard on the Setup CD-ROM for first-time installation of the Router. For advanced users, you may follow the instructions in the previous chapter, "Chapter 4: Connecting the Compact Wireless-G Broadband Router", and then configure the Router through its Web-based Utility.

This chapter will describe each web page in the Utility and each page's key functions. The utility can be accessed via your web browser through use of a computer connected to the Router. For a basic network setup, most users will use these two screens of the Utility:

- Basic Setup. On the *Basic Setup* screen, enter the settings provided by your ISP.
- Management. Click the **Administration** tab and then the **Management** tab. The Router's default password is **admin**. To secure the Router, change the Password from its default.

There are seven main tabs: Setup, Wireless, Security, Access Restrictions, Applications & Gaming, Administration, and Status. Additional tabs will be available after you click one of the main tabs.

Make the necessary changes through the Web-based Utility. On each screen, click the **Save Settings** button to apply your changes or **Cancel Changes** to cancel your changes. Help information is shown on the right-hand side of the screen.

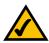

**NOTE:** For first-time installation of the Router, Linksys recommends using the Setup Wizard on the Setup CD-ROM.

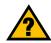

**HAVE YOU:** Enabled TCP/IP on your PCs? PCs communicate over the network with this protocol. Refer to "Appendix D: Windows Help" for more information on TCP/IP.

### **How to Access the Web-based Utility**

To access the Web-based Utility, launch Internet Explorer or Netscape Navigator, and enter the Router's default IP address, **192.168.1.1**, in the *Address* field. Then press **Enter**.

A password request page will appear. Leave the *User Name* field blank. The first time you open the Web-based Utility, use the default password **admin**. (You can set a new password from the Administration tab's *Management* screen.) Then click the **OK** button.

## The Setup Tab - Basic Setup

The first screen that appears displays the Setup tab. This allows you to change the Router's general settings.

### Internet Setup

The Internet Setup section configures the Router to your Internet connection. Most of this information can be obtained from your ISP.

### **Internet Connection Type**

Choose the type of Internet connection your ISP provides from the drop-down menu.

Automatic Configuration - DHCP. By default, the Router's Internet Connection Type is set to Automatic
Configuration - DHCP, which should be kept only if your ISP supports DHCP or you are connecting through a
dynamic IP address.

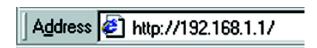

Figure 5-1: Router's IP Address

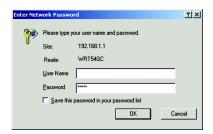

Figure 5-2: Router Login Screen

ip (internet protocol): a protocol used to send data over a network.

ip address: the address used to identify a computer or device on a network.

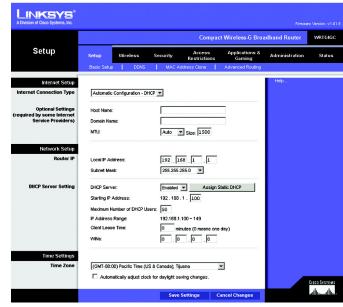

Figure 5-3: Setup Tab - Basic Setup

• Static IP. If you are required to use a permanent IP address to connect to the Internet, select Static IP.

Internet IP Address. This is the Router's IP address, when seen from the Internet. Your ISP will provide you with the IP Address you need to specify here.

Subnet Mask. This is the Router's Subnet Mask, as seen by users on the Internet (including your ISP). Your ISP will provide you with the Subnet Mask.

Default Gateway. Your ISP will provide you with the Gateway Address, which is the ISP server's IP address.

DNS (1-3). Your ISP will provide you with at least one DNS (Domain Name System) Server IP Address.

• **PPPoE**. Some DSL-based ISPs use PPPoE (Point-to-Point Protocol over Ethernet) to establish Internet connections. If you are connected to the Internet through a DSL line, check with your ISP to see if they use PPPoE. If they do, you will have to enable **PPPoE**.

User Name and Password. Enter the User Name and Password provided by your ISP.

Connect on Demand: Max Idle Time. You can configure the Router to cut the Internet connection after it has been inactive for a specified period of time (Max Idle Time). If your Internet connection has been terminated due to inactivity, Connect on Demand enables the Router to automatically re-establish your connection as soon as you attempt to access the Internet again. If you wish to activate Connect on Demand, click the radio button. In the *Max Idle Time* field, enter the number of minutes you want to have elapsed before your Internet connection terminates.

Keep Alive Option: Redial Period. If you select this option, the Router will periodically check your Internet connection. If you are disconnected, then the Router will automatically re-establish your connection. To use this option, click the radio button next to *Keep Alive*. In the *Redial Period* field, you specify how often you want the Router to check the Internet connection. The default Redial Period is 30 seconds.

• PPTP. Point-to-Point Tunneling Protocol (PPTP) is a service that applies to connections in Europe only.

Specify Internet IP Address. This is the Router's IP address, as seen from the Internet. Your ISP will provide you with the IP Address you need to specify here.

Subnet Mask. This is the Router's Subnet Mask, as seen by users on the Internet (including your ISP). Your ISP will provide you with the Subnet Mask.

Gateway. Your ISP will provide you with the Gateway Address.

User Name and Password. Enter the User Name and Password provided by your ISP.

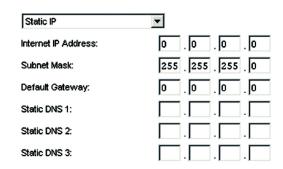

Figure 5-4: Static IP Connection Type

static ip address: a fixed address assigned to a computer or device connected to a network.

**subnet mask**: an address code that determines the size of the network.

default gateway: a device that forwards Internet traffic from your local area network.

| PPPoE 🔻                                    |  |
|--------------------------------------------|--|
| Username:                                  |  |
| Password:                                  |  |
| Connect on Demand: Max Idle Time 5 Minutes |  |
| C Keep Alive: Redial period 30 Seconds     |  |

**Figure 5-5: PPPoE Connection Type** 

**pppoe**: a type of broadband connection that provides authentication (username and password) in addition to data transport

packet: a unit of data sent over a network

Connect on Demand: Max Idle Time. You can configure the Router to cut the Internet connection after it has been inactive for a specified period of time (Max Idle Time). If your Internet connection has been terminated due to inactivity, Connect on Demand enables the Router to automatically re-establish your connection as soon as you attempt to access the Internet again. If you wish to activate Connect on Demand, click the radio button. In the *Max Idle Time* field, enter the number of minutes you want to have elapsed before your Internet connection terminates.

Keep Alive Option: Redial Period. If you select this option, the Router will periodically check your Internet connection. If you are disconnected, then the Router will automatically re-establish your connection. To use this option, click the radio button next to *Keep Alive*. In the *Redial Period* field, you specify how often you want the Router to check the Internet connection. The default Redial Period is 30 seconds.

### **Optional Settings**

Some of these settings may be required by your ISP. Verify with your ISP before making any changes.

**Host Name and Domain Name**. These fields allow you to supply a host and domain name for the Router. Some ISPs, usually cable ISPs, require these names as identification. You may have to check with your ISP to see if your broadband Internet service has been configured with a host and domain name. In most cases, leaving these fields blank will work.

**MTU**. MTU is the Maximum Transmission Unit. It specifies the largest packet size permitted for Internet transmission. Select **Manual** if you want to manually enter the largest packet size that will be transmitted. The recommended size, entered in the *Size* field, is 1500. You should leave this value in the 1200 to 1500 range. To have the Router select the best MTU for your Internet connection, keep the default setting, **Auto**.

### **Network Setup**

The Network Setup section changes the Router's local network settings. Changes to the Router's wireless network settings are performed through the Wireless tab.

#### Router IP

**IP Address and Subnet Mask**. This shows both the Router's IP Address and Subnet Mask, as seen by your network. The default IP Address is **192.168.1.1**, and the default Subnet Mask is **255.255.255.0**. In most cases, keeping the default values will work.

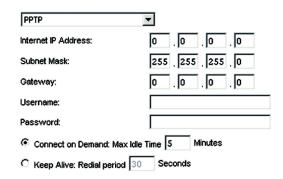

**Figure 5-6: PPTP Connection Type** 

### **DHCP Server Settings**

The settings allow you to configure the Router's Dynamic Host Configuration Protocol (DHCP) server function. The Router can be used as a DHCP server for your network. A DHCP server automatically assigns an IP address to each computer on your network. If you choose to enable the Router's DHCP server option, you must make sure there is no other DHCP server on your network.

**DHCP Server**. DHCP is enabled by factory default. If you already have a DHCP server on your network, or you don't want a DHCP server, then select **Disabled** (no other DHCP features will be available).

**Assign Static DHCP**. Every time a PC reboots, it is assigned a new local IP address by the Router. If you want a PC to be assigned the same IP address every time it reboots, then click the **Assign Static IP** button.

On the *Static DHCP Client List* screen, enter a client name, then enter the static local IP address in the *Assign this IP* field, and enter the MAC address of the PC in the *To this MAC* field. Then click the **Enabled** checkbox. When you have finished your entries, click the **Save Settings** button to save your changes. Click the **Cancel Changes** button to cancel your changes. To exit this screen, click the **Close** button.

If you want to see a list of DHCP clients, click the **DHCP Client Table** button. On the *DHCP Client Table* screen, you will see a list of DHCP clients with the following information: Client Names, Interfaces, IP Addresses, and MAC Addresses. From the *To Sort by* drop-down menu, you can sort the table by Client Name, Interface, IP Address, or MAC Address. To view the most up-to-date information, click the **Refresh** button. To exit this screen, click the **Close** button.

**Start IP Address**. Enter a value for the DHCP server to start with when issuing IP addresses. Because the Router's default IP address is 192.168.1.1, the Starting IP Address must be 192.168.1.2 or greater, but smaller than 192.168.1.254. The default Starting IP Address is **192.168.1.100**.

**Maximum Number of Users**. Enter the maximum number of PCs that you want the DHCP server to assign IP addresses to. This number cannot be greater than 253. The default is **50**.

IP Address Range. The range of DHCP addresses is displayed here.

**Client Lease Time**. The Client Lease Time is the amount of time a network user will be allowed connection to the Router with their current dynamic IP address. Enter the amount of time, in minutes, that the user will be "leased" this dynamic IP address. After the time is up, the user will be automatically assigned a new dynamic IP address. The default is 0 minutes, which means one day.

**WINS**. The Windows Internet Naming Service (WINS) manages each PC's interaction with the Internet. If you use a WINS server, enter that server's IP Address here. Otherwise, leave this blank.

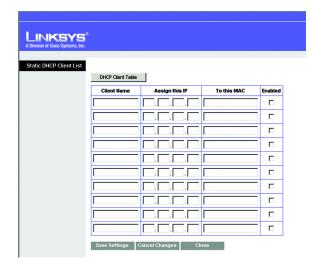

Figure 5-7: Static DHCP Client List

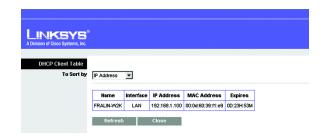

Figure 5-8: DHCP Client Table

### **Time Settings**

Change the time zone in which your network functions from this pull-down menu. Click the checkbox if you want the Router to automatically adjust for daylight savings time.

Change these settings as described here and click the **Save Settings** button to apply your changes or **Cancel Changes** to cancel your changes. Help information is shown on the right-hand side of the screen.

## **The Setup Tab - DDNS**

The Router offers a Dynamic Domain Name System (DDNS) feature. DDNS lets you assign a fixed host and domain name to a dynamic Internet IP address. It is useful when you are hosting your own website, FTP server, or other server behind the Router.

Before you can use this feature, you need to sign up for DDNS service at one of two DDNS service providers, DynDNS.org or TZO.com. If you do not want to use this feature, keep the default setting, **Disable**.

### **DDNS**

**DDNS Service**. If your DDNS service is provided by DynDNS.org, then select **DynDNS.org** from the drop-down menu. If your DDNS service is provided by TZO, then select **TZO.com**. The features available on the *DDNS* screen will vary, depending on which DDNS service provider you use.

### **DynDNS.org**

**User Name, Password, and Host Name**. Enter the User Name, Password, and Host Name of the account you set up with DynDNS.org.

**Internet IP Address**. The Router's current Internet IP Address is displayed here. Because it is dynamic, it will change.

**Status**. The status of the DDNS service connection is displayed here.

**dynamic ip address**: a temporary IP address assigned by a DHCP server.

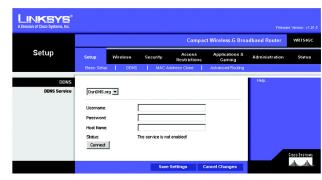

Figure 5-9: DynDNS.org